# eFundi Tutorial: Test & Quizzes How do I print an assessment (i.e. test or quiz)

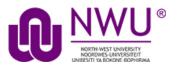

You can print an assessment with or without an Answer Key.

**Note:** Certain types of questions may not display exactly the same way in a printout as they do for a student taking a test. For example, if you have any Calculated Questions in your assessment, they will not display numerical values in a printout, because a single Calculated Question can contain different numbers for each student based on the variables entered. Instead, you'll see a formula, e.g.  $\{x\} + \{y\} = \{z\}$ .

#### Step 1: Go to Tests & Quizzes

Select the **Tests & Quizzes** tool from the Tool Menu of your course site.

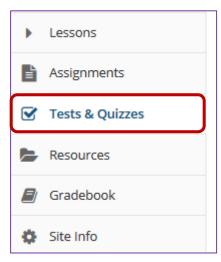

If this tool is not visible on the left, is still needs to be added by the site Instructor.

For steps in adding a tool to your eFundi site access the tutorial on *How to add/remove tools on a site* from the <u>Support tutorial site</u>

Step 2: Print from the Action menu

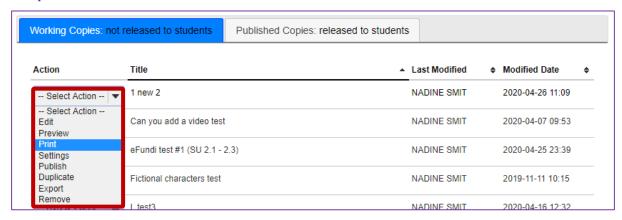

From the *Tests & Quizzes* tool home screen, choose the **Print** option in the drop-down menu for the assessment you would like to print.

**Note:** The **Print** option is available in both the **Working Copies** and **Published Copies** tabs of Tests & Quizzes.

### Step 3: OR Print from the Edit Assessment screen

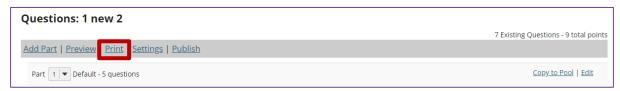

If you are currently editing the quiz in question, click the **Print** link at the top of the assessment editing screen.

### Step 4: Select print options

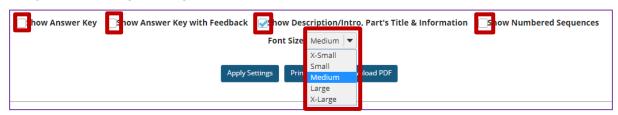

Select check boxes to choose what content you'd like to display in the printout:

- **Show Answer Key** This option displays the answers for automatically-graded questions.
- Show Answer Key with Feedback If you select this option and you have added <u>feedback while creating a question</u> in the *Correct or Incorrect Answer Feedback* boxes, it will print along with the answer to the question.

- Show Description/Intro, Part's Title & Information If you select this option and you have added text in the <u>Description/Intro</u> box of the *Settings* page, it will print along with the questions. By default, this option is selected on the *Print* screen.
- **Show Numbered Sequences** displays the question number next to each question.

If you'd like to display the font as larger or smaller, choose the desired size from the *Font Size* drop-down menu. By default, the selected font size is **Medium**.

### **Step 5: Apply Settings**

| Show Answer Key Show Answer Key with Feedback Show Description/Intro, Part's Title & Information Show Numbered Sequences |
|----------------------------------------------------------------------------------------------------|
| Font Size: Medium ▼                                                                                                    |
|                                                                                                    |
| Apply Settings Print HTML Download PDF                                                                                   |

If you made any changes to the default print settings, click **Apply Settings**.

### Step 6: Preview document to print

| Name:                              |                                                                                                    |
|------------------------------------|----------------------------------------------------------------------------------------------------|
| Score: /                           |                                                                                                    |
| 1 new 2                            |                                                                                                    |
| Part 1                             |                                                                                                    |
| Who wrote "The Mill on the         | Floss"                                                                                                    |
| C A. George Eliot                  |                                                                                                    |
| O B. George Henry Lewes            |                                                                                                    |
| C. Mary Ann Evans D. Mary Shelley  |                                                                                                    |
| is the term given to the           | early evolution of living organisms from the simple organic building blocks present on and in the early Earth. |
| Look at the <u>news24</u> link and | comment                                                                                                    |
|                                    |                                                                                                    |

Scroll down on the *Print* screen to preview how the printout will look with your selected options.

Note: Certain types of questions may not display exactly the same way in a printout as they do for a student taking a test. For example, if you have any Calculated Questions in your assessment, they will not display numerical values in a printout, because a single Calculated Question can contain different numbers for each student based on the variables entered. Instead, you'll see a formula, e.g.  $\{x\} + \{y\} = \{z\}$ .

## Step 7: Print or download PDF

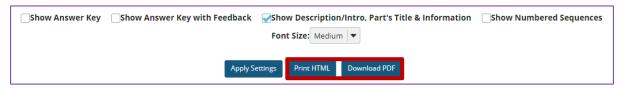

At the top of the screen, click **Print HTML** to print the assessment using your default printer.

Click **Download PDF** if you'd prefer to save the page as a PDF document.